# BONUSPROGRAMM G-WIN VORSORGE

## Schritt-für-Schritt-Anleitung zur Teilnahme

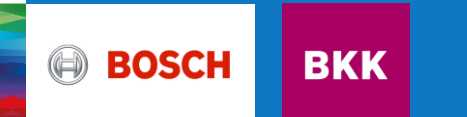

1. Anmelden/einloggen im Online-Kundenportal Schritt-für-Schritt-Anleitung Teilnahme Bonusprogramm G-win Vorsorge

Entweder direkt über meine.bosch-bkk.de oder über unsere Homepage bosch-bkk.de gelangen Sie über **Meine Bosch BKK** zum Login.

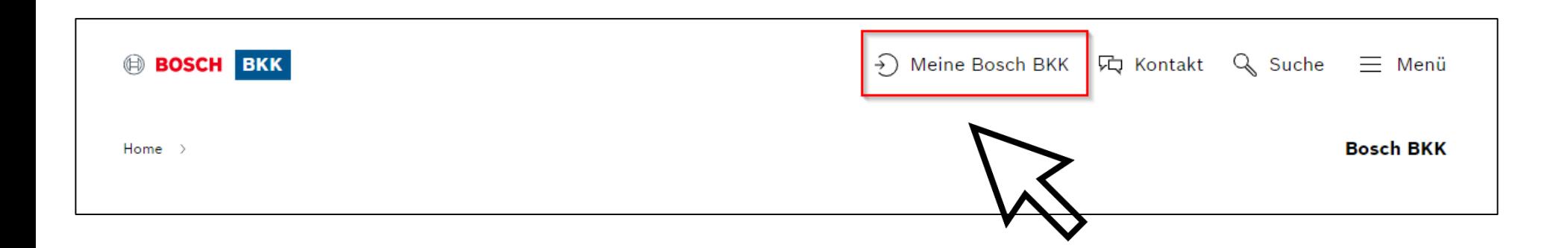

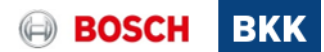

2. Anmelden/einloggen im Online-Kundenportal Schritt-für-Schritt-Anleitung Teilnahme Bonusprogramm G-win Vorsorge

Gehen Sie über Login zur Anmeldung.

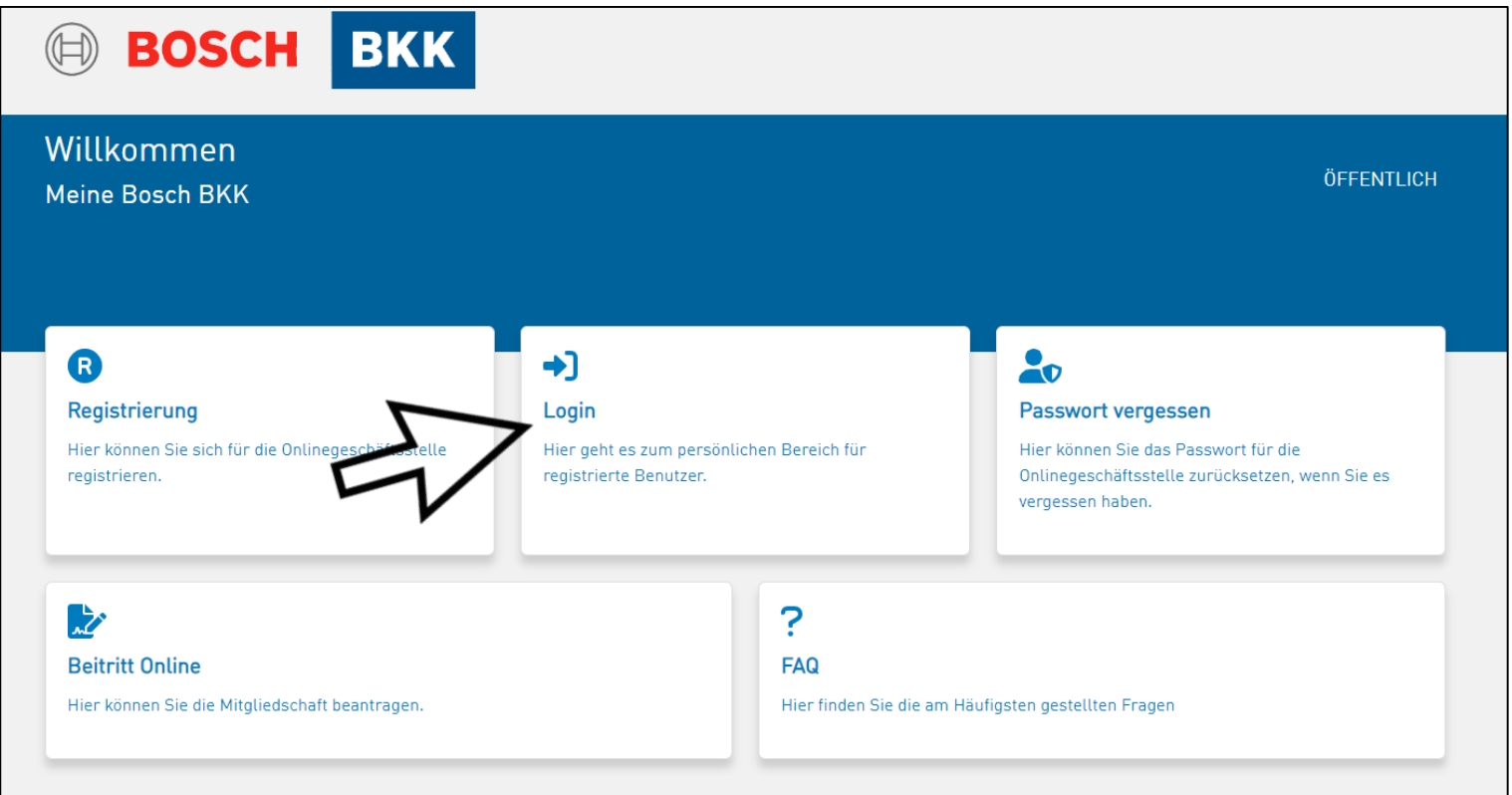

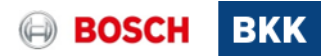

3. Anmelden/einloggen im Online-Kundenportal Schritt-für-Schritt-Anleitung Teilnahme Bonusprogramm G-win Vorsorge

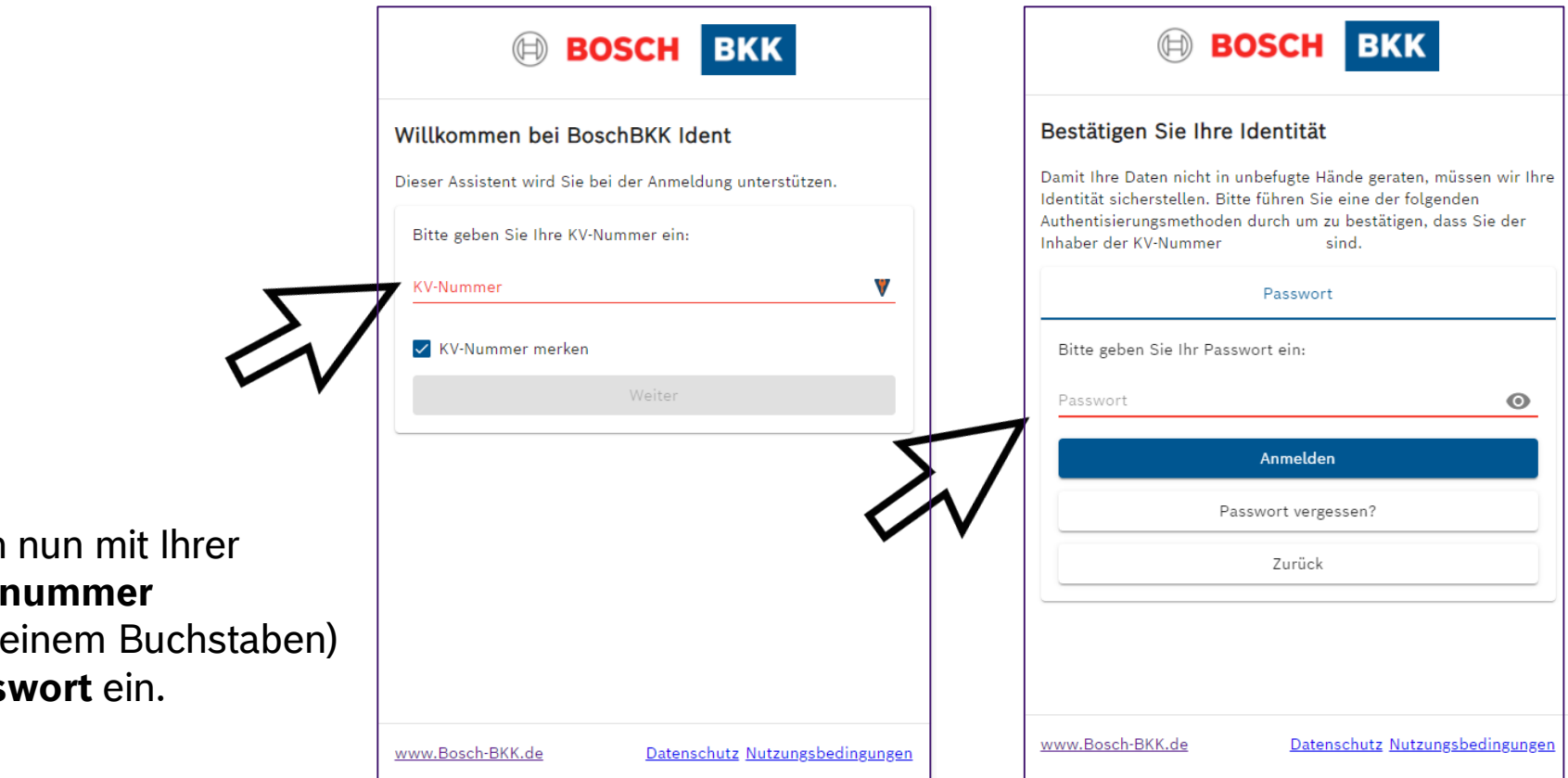

Loggen Sie sich **Versicherungs**  $(beginenumber$ und Ihrem Pass

4

© Bosch BKK 2022. Alle Rechte vorbehalten, auch bzgl. jeder Verfügung, Verwertung, Reproduktion, Bearbeitung, Weitergabe sowie für den Fall von Schutzrechtsanmeldungen. BKK/MVK2 | 20.12.2022

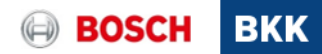

#### 4. Auswahl Menüpunkt Bonusprogramme Schritt-für-Schritt-Anleitung Teilnahme Bonusprogramm G-win Vorsorge

Um an unserem Bonusprogramm teilzunehmen, klicken Sie im Menü rechts oben oder direkt auf die Kachel **Bonusprogramme.**

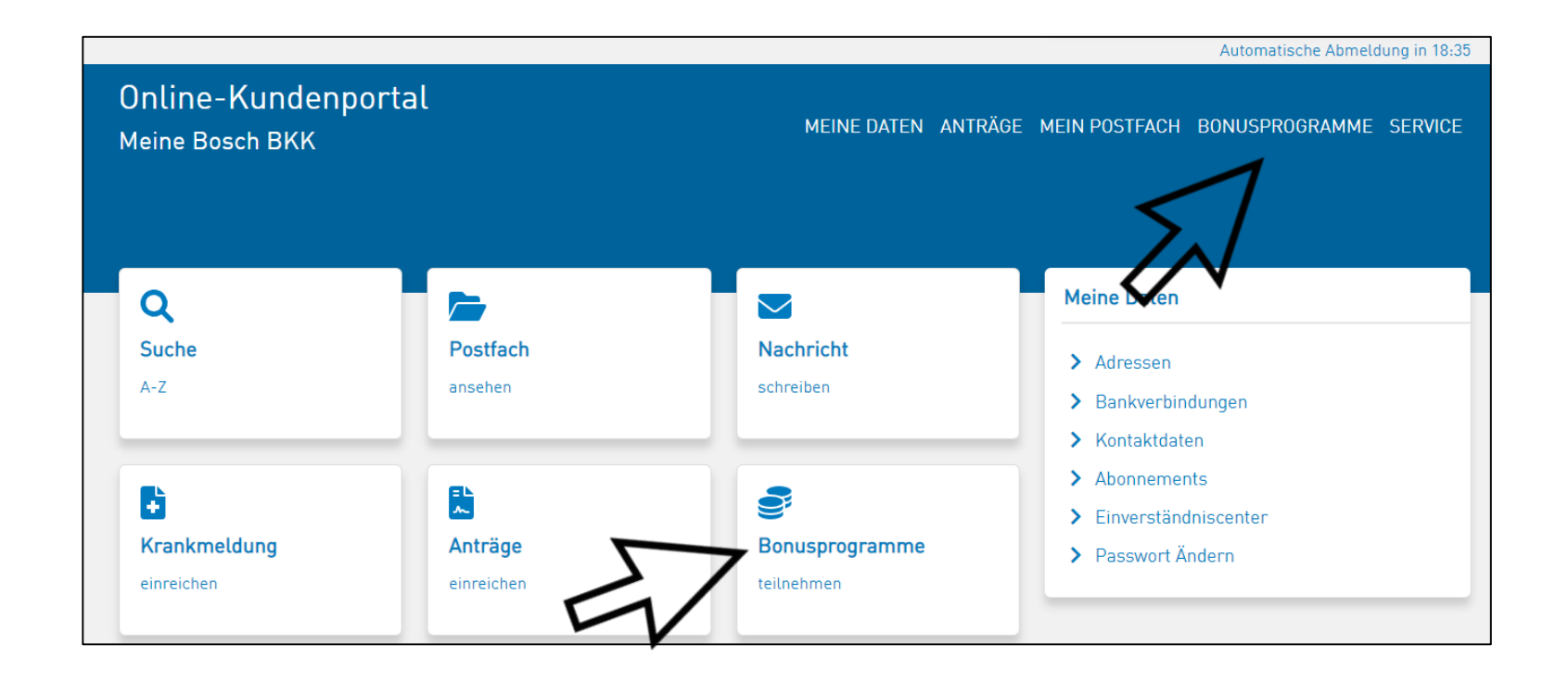

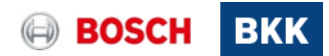

### 5. Informationen zu den G-win Bonusprogrammen Schritt-für-Schritt-Anleitung Teilnahme Bonusprogramm G-win Vorsorge

Lesen Sie vorab unsere **Informationen** zu den G-win Bonusprogrammen oder wählen Sie direkt die **Teilnahme** am gewünschten Bonusprogramm **G-win Vorsorge**.

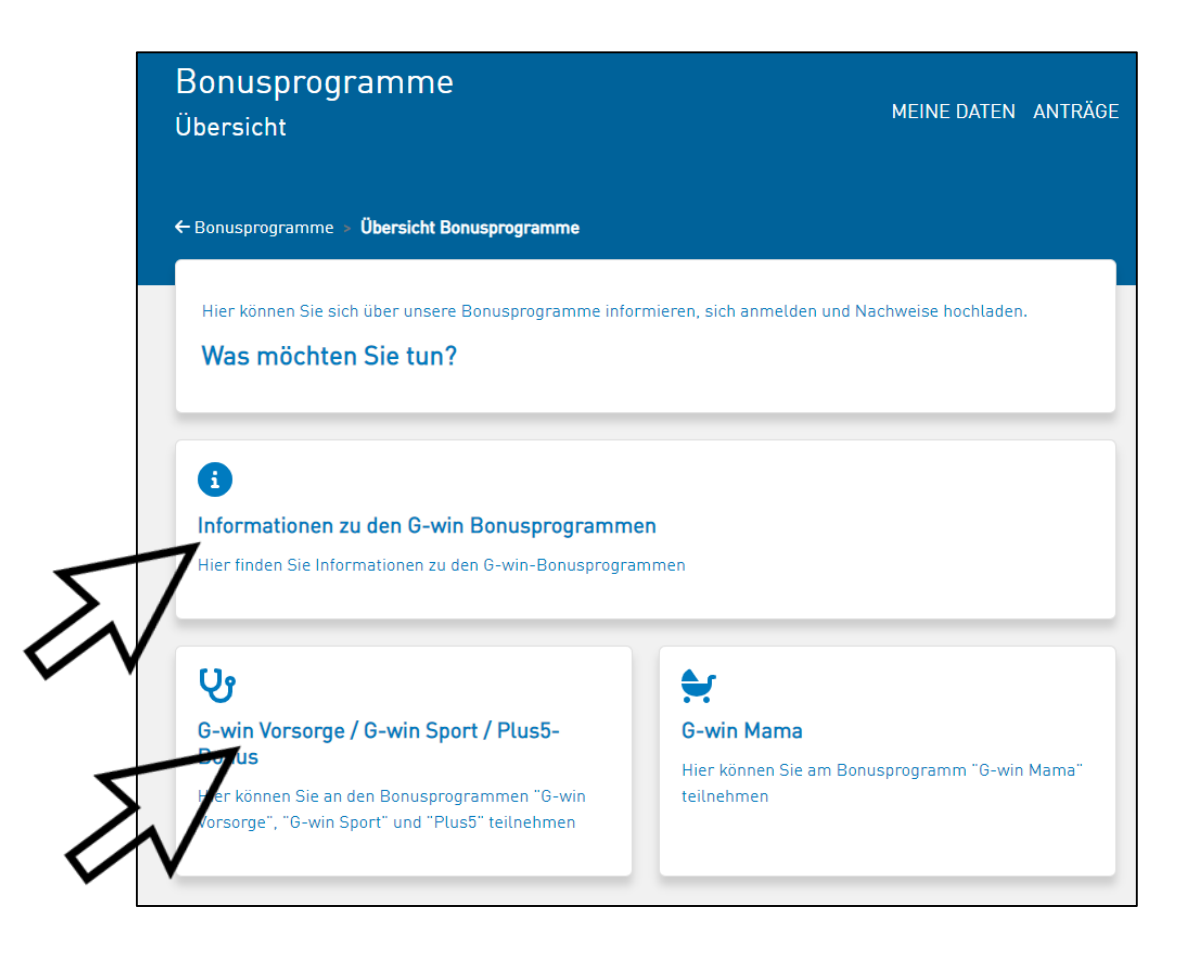

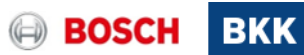

#### 6. Am Bonusprogramm teilnehmen Schritt-für-Schritt-Anleitung Teilnahme Bonusprogramm G-win Vorsorge

Wählen Sie unter Ihren möglichen Teilnahmen das entsprechende **Programm** und **Jahr** der Teilnahme aus.

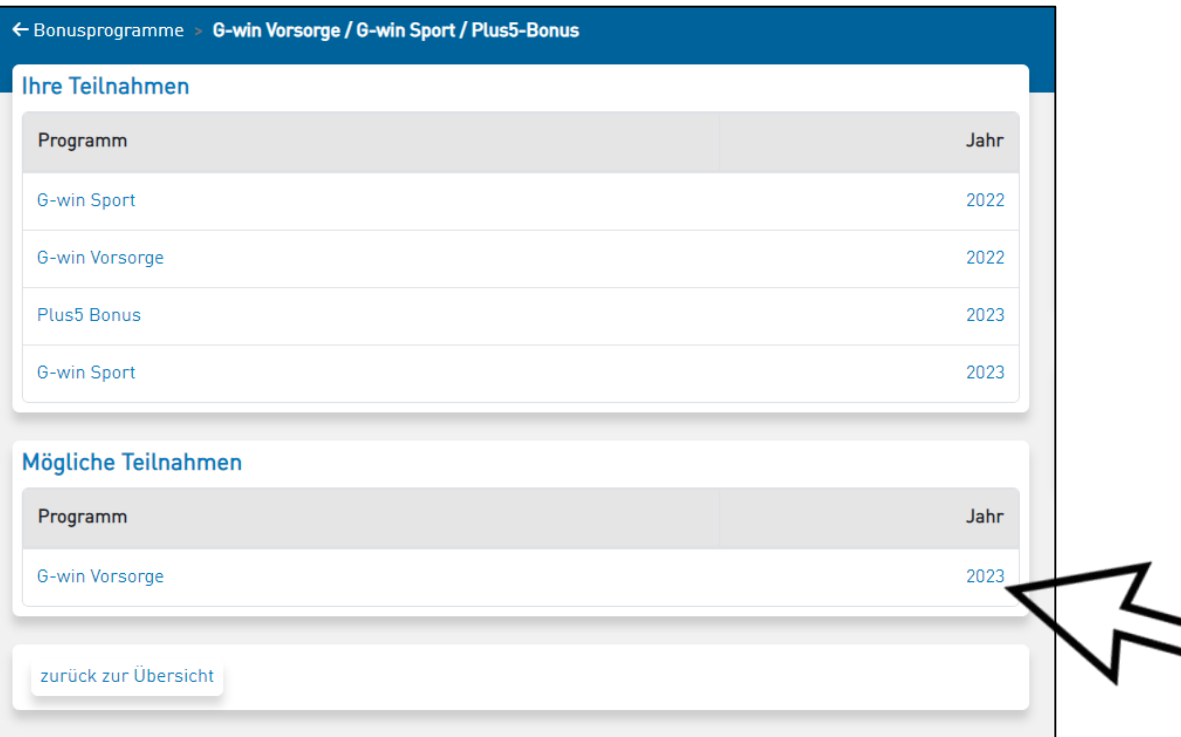

#### **BOS**

#### 7 BKK/MVK2 | 20.12.2022

© Bosch BKK 2022. Alle Rechte vorbehalten, auch bzgl. jeder Verfügung, Verwertung, Reproduktion, Bearbeitung, Weitergabe sowie für den Fall von Schutzrechtsanmeldungen.

#### 7. Am Bonusprogramm teilnehmen Schritt-für-Schritt-Anleitung Teilnahme Bonusprogramm G-win Vorsorge

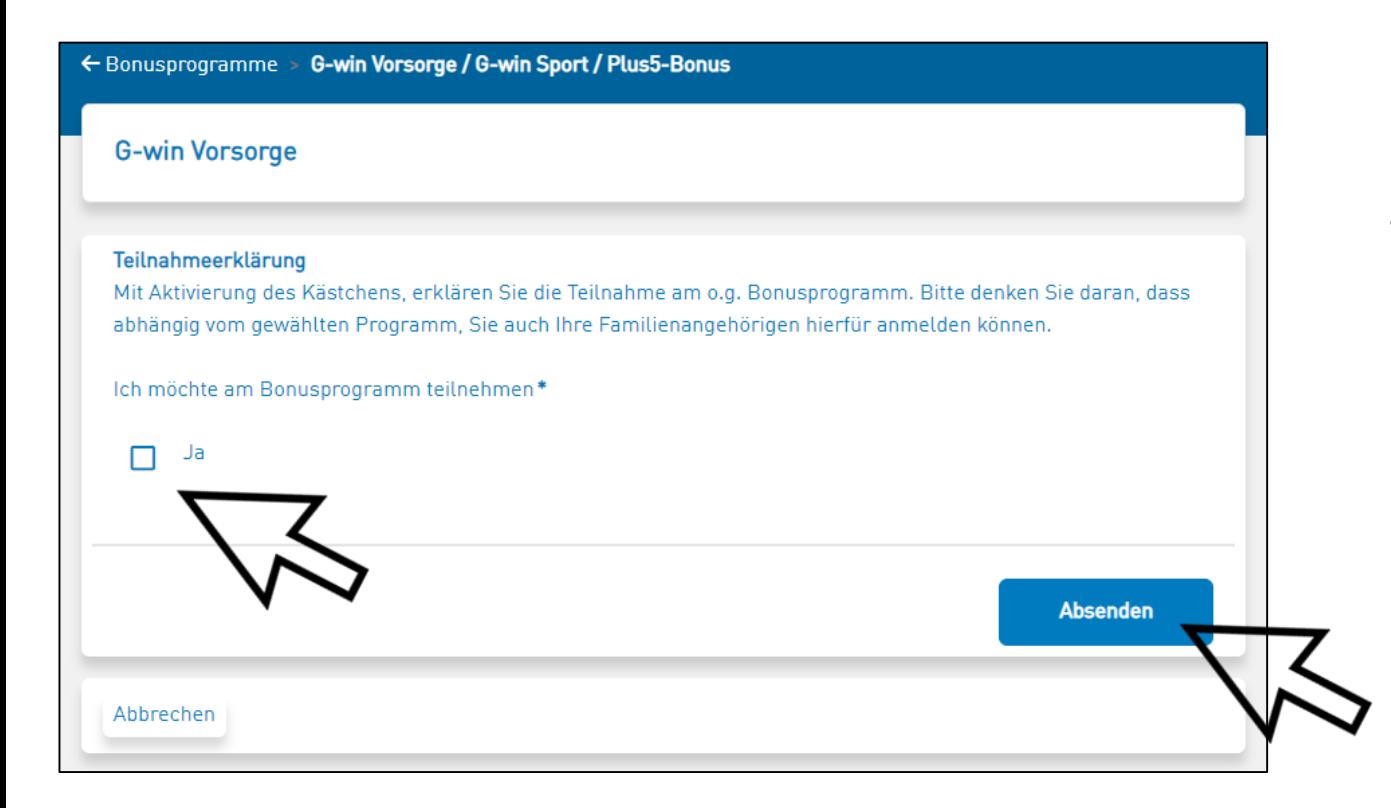

Bitte bestätigen Sie durch Anhaken des Kästchens, dass Sie am Bonusprogramm "G-win Vorsorge" teilnehmen möchten und klicken Sie auf **Absenden.** 

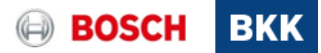

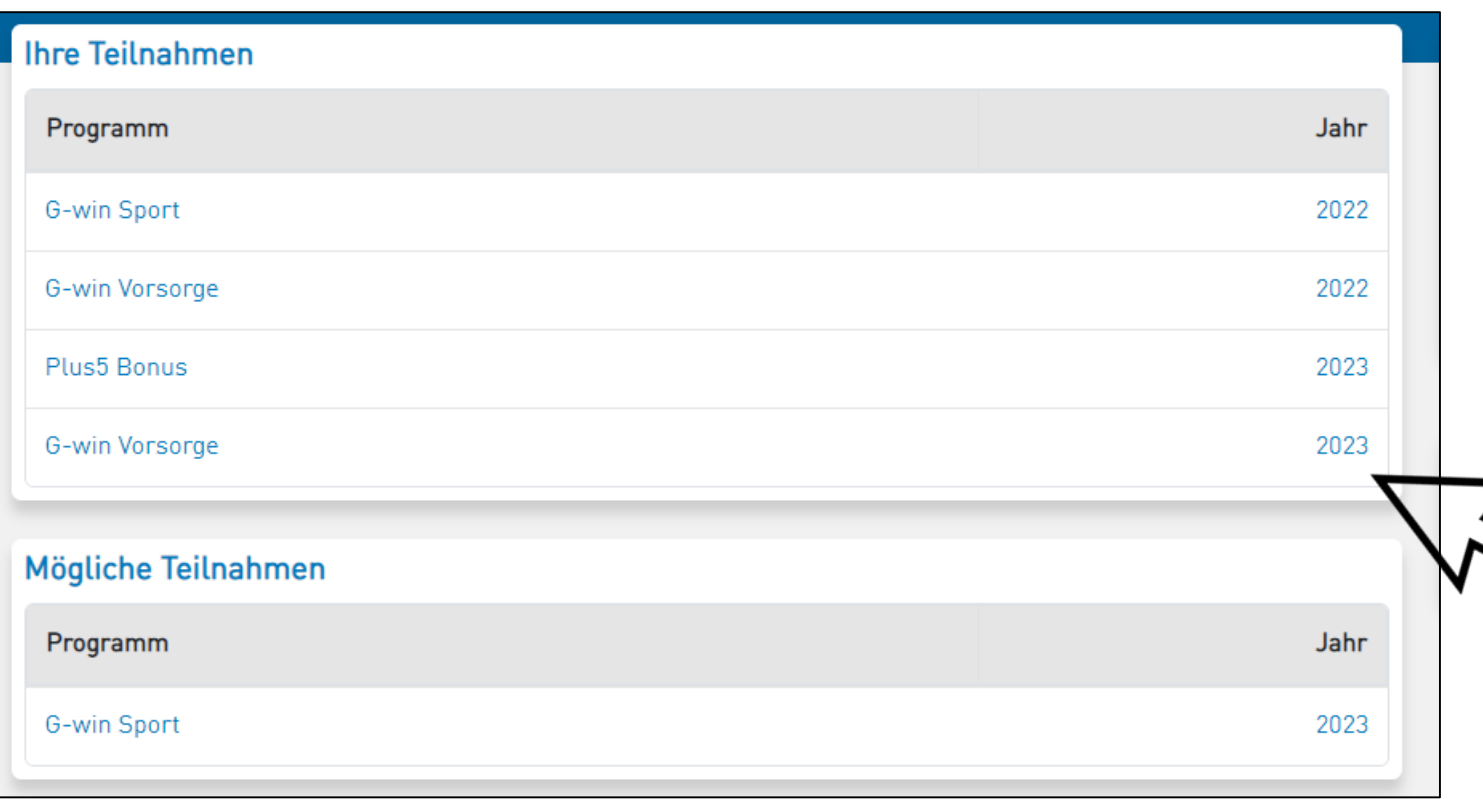

Wählen Sie nun unter **Ihren Teilnahmen** das betreffende Bonusprogramm aus.

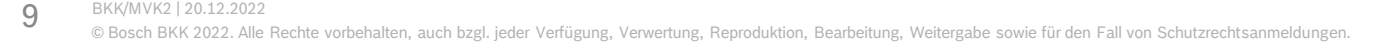

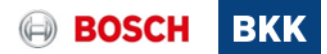

Um Nachweise einzureichen, klicken Sie auf **Nachweise einreichen/anzeigen**.

← Bonusprogramme > G-win Vorsorge / G-win Sport / Plus5-Bonus

#### **G-win Vorsorge**

Kinder und Erwachsene erhalten einen Bonus von jeweils 5 Euro, wenn sie die Kinder- und Jugenduntersuchungen, Krebsfrüherkennungsuntersuchungen, Check-up-Untersuchung oder professionelle Zahnreinigungen (je nach Alter und Geschlecht) nachweisen. Für abgeschlossene Schutzimpfungen im Kalenderjahr gibt es jeweils 3 Euro.

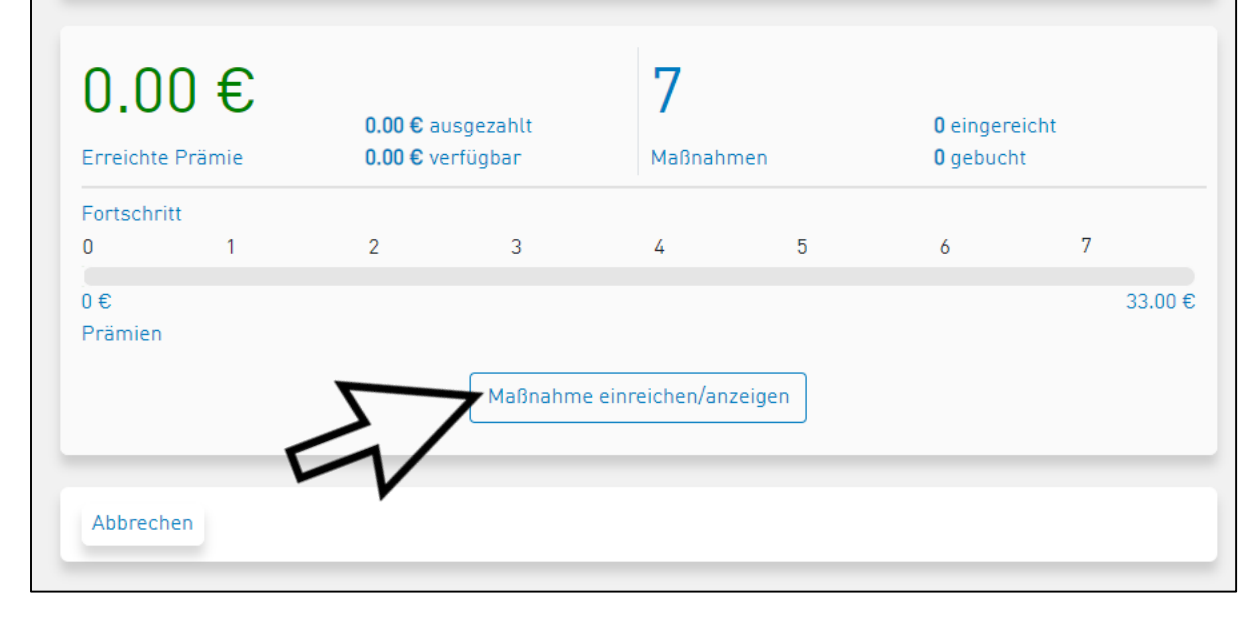

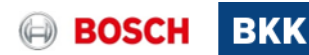

Unser System erkennt, welche Maßnahmen je nach Alter für Sie in Frage kommen. Mit [+] öffnen Sie die Maßnahmenübersicht. Wählen Sie nun die von Ihnen im ausgewählten Jahr durchgeführte Vorsorgeuntersuchung bzw. Maßnahme.

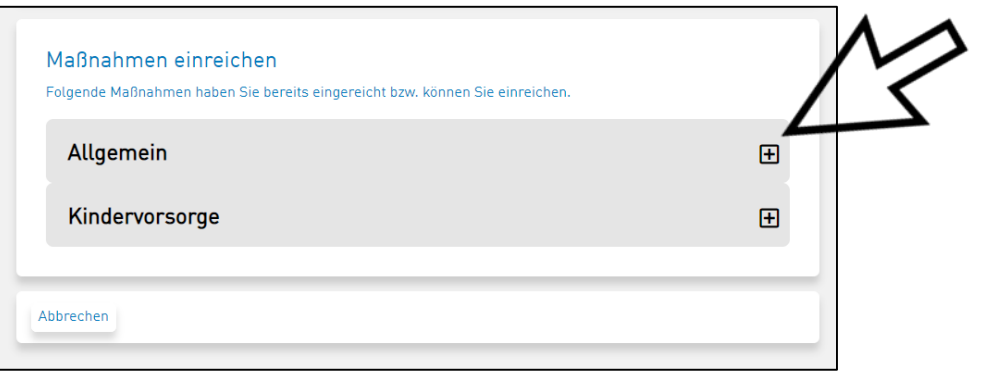

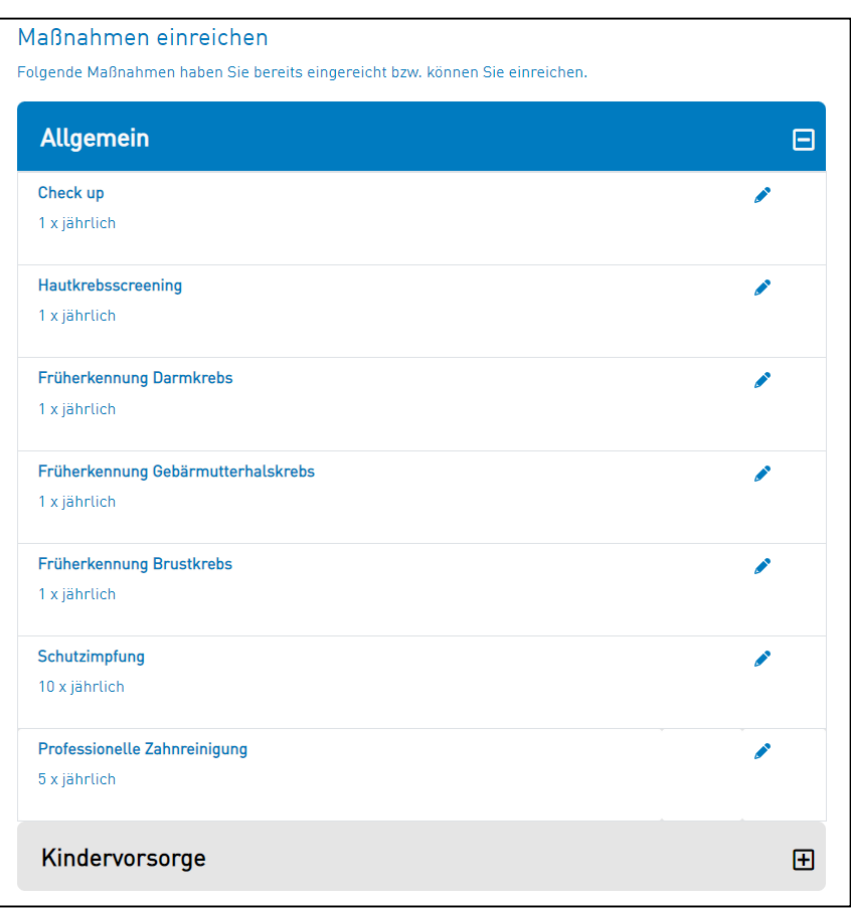

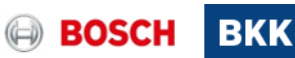

Für ärztliche Vorsorgeuntersuchungen (Krebsfrüherkennungen, Check-up, Hautkrebs, Darmkrebs, etc.) geben Sie bitte den **Arztnamen** und **Anschrift** des Arztes sowie das **Behandlungsdatum** an (gilt auch für Untersuchungen beim betriebsärztlichen Dienst). Klicken Sie auf **Weiter**.

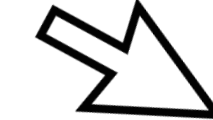

Anschließend bestätigen Sie bitte, dass Sie die Angaben wahrheitsgemäß gemacht haben und klicken Sie auf Absenden.

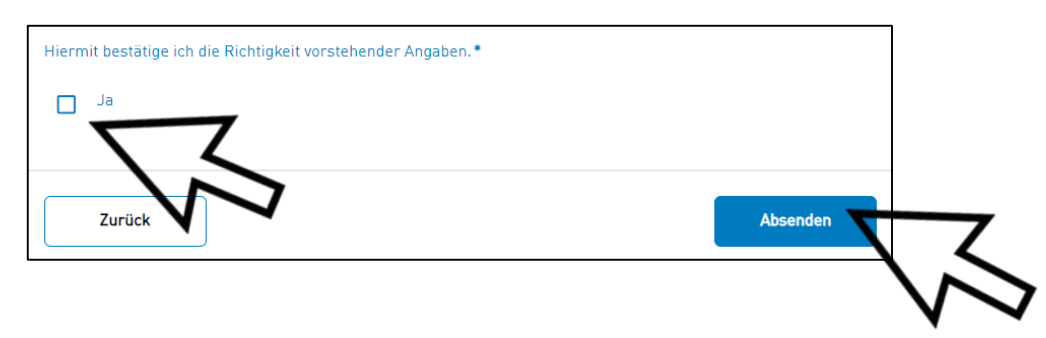

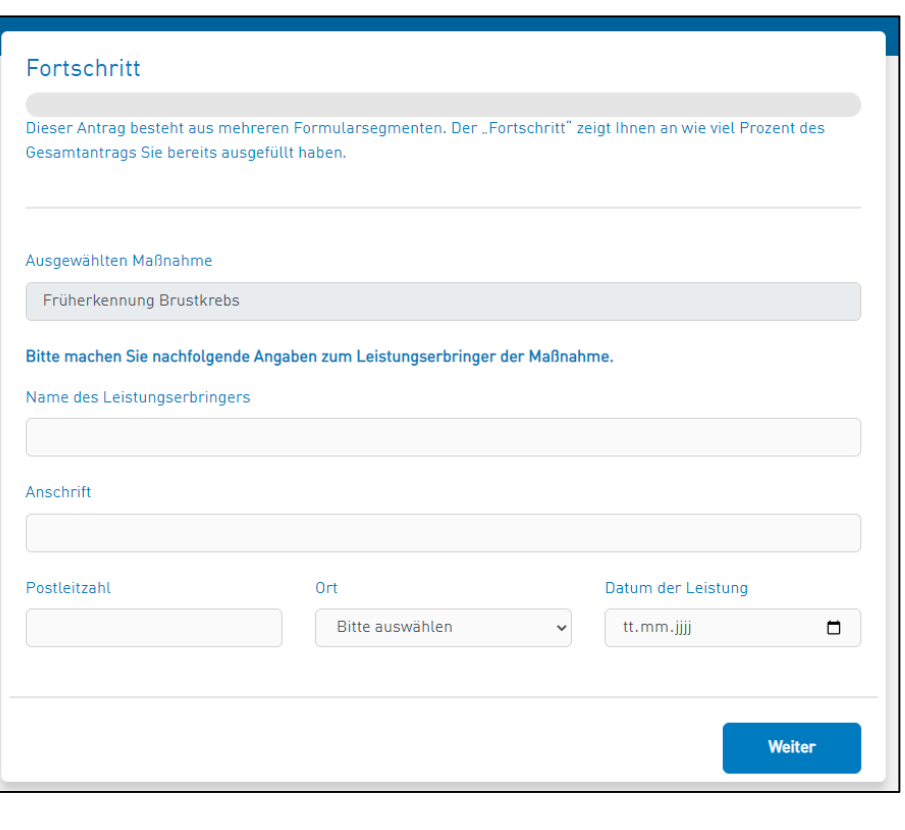

. Alle Rechte vorbehalten, auch bzgl. jeder Verfügung, Verwertung, Reproduktion, Bearbeitung, Weitergabe sowie für den Fall von Schutzrechtsanmeldungen

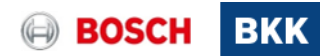

Wenn Sie eine **Schutzimpfung** und/oder die **professionelle Zahnreinigung** durchgeführt haben, dann ist ein Nachweis notwendig.

Fügen Sie eine Datei hinzu unter **Dateien auswählen**.

13

BKK/MVK2 | 20.12.2022

Hier können Sie nun ein Bild von Ihrem Impfpass oder der Rechnung für die professionelle Zahnreinigung hochladen. Anschließend mit **Weiter** absenden.

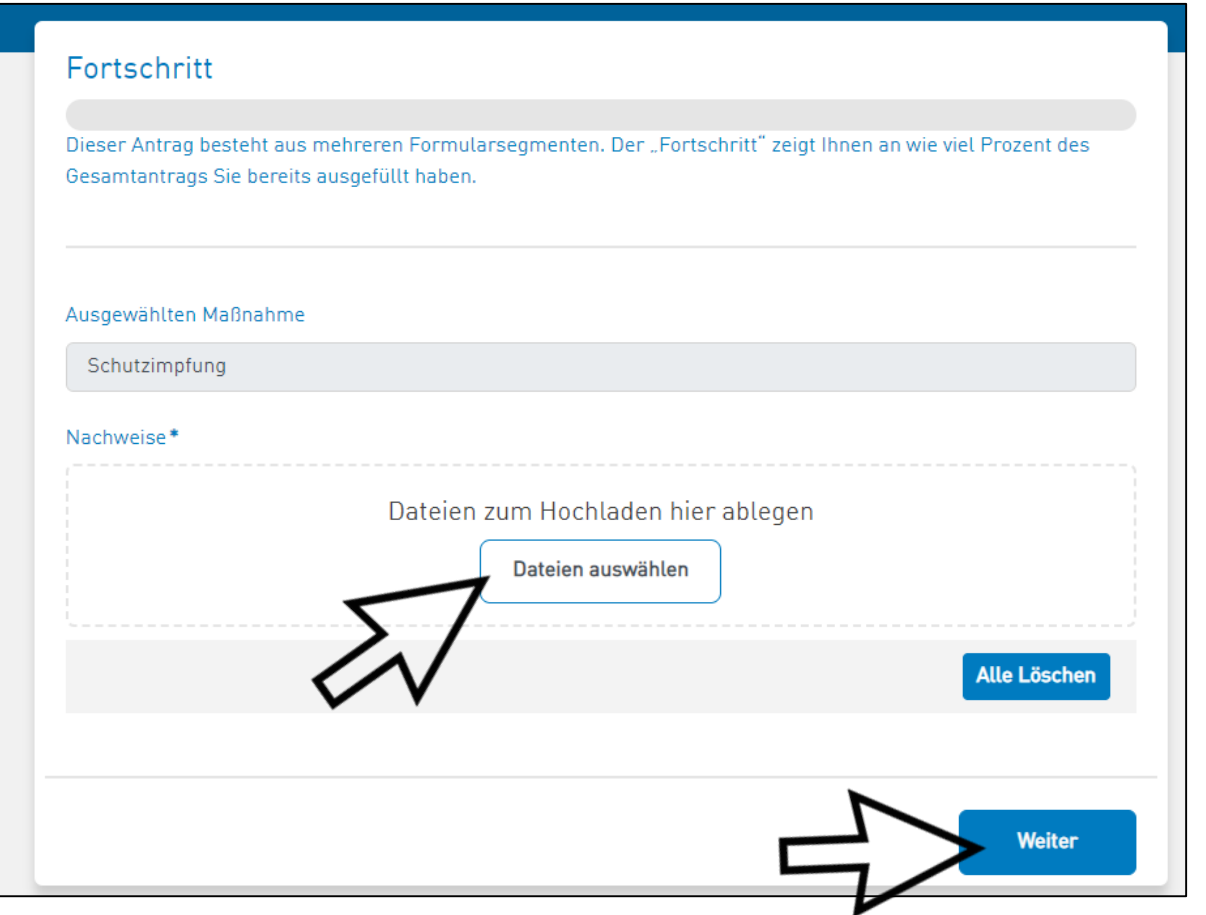

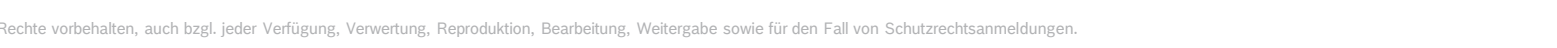

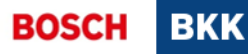

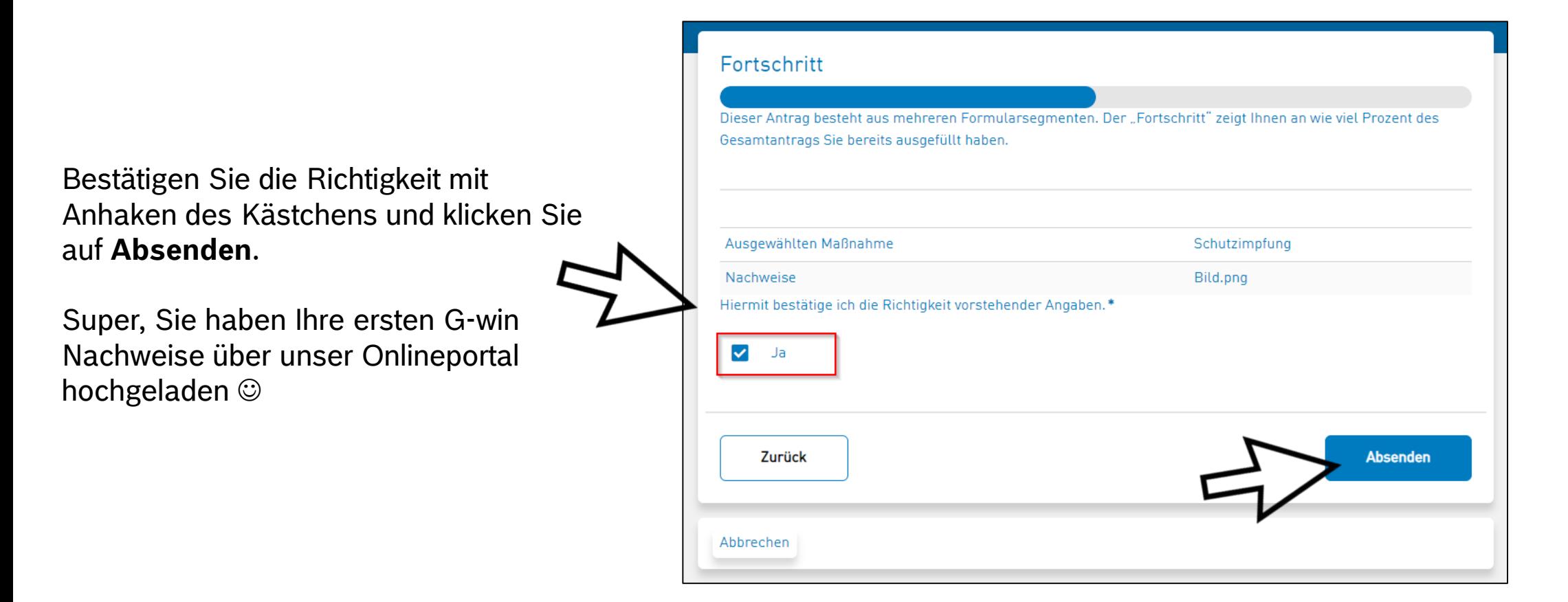

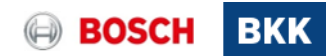

## 14. Bonuszahlung veranlassen Schritt-für-Schritt-Anleitung Teilnahme Bonusprogramm G-win Vorsorge

Wenn Sie nun die von Ihnen durchgeführten

Vorsorgeuntersuchungen und Maßnahmen eingereicht haben, dann können Sie Ihre Bonuszahlung veranlassen.

Dies geht entweder direkt nach dem Hochladen einer Maßnahme oder gesammelt zu einem späteren Zeitpunkt.

Öffnen Sie G-win Vorsorge unter **Ihren Teilnahmen** und klicken Sie auf **Prämie beantragen**.

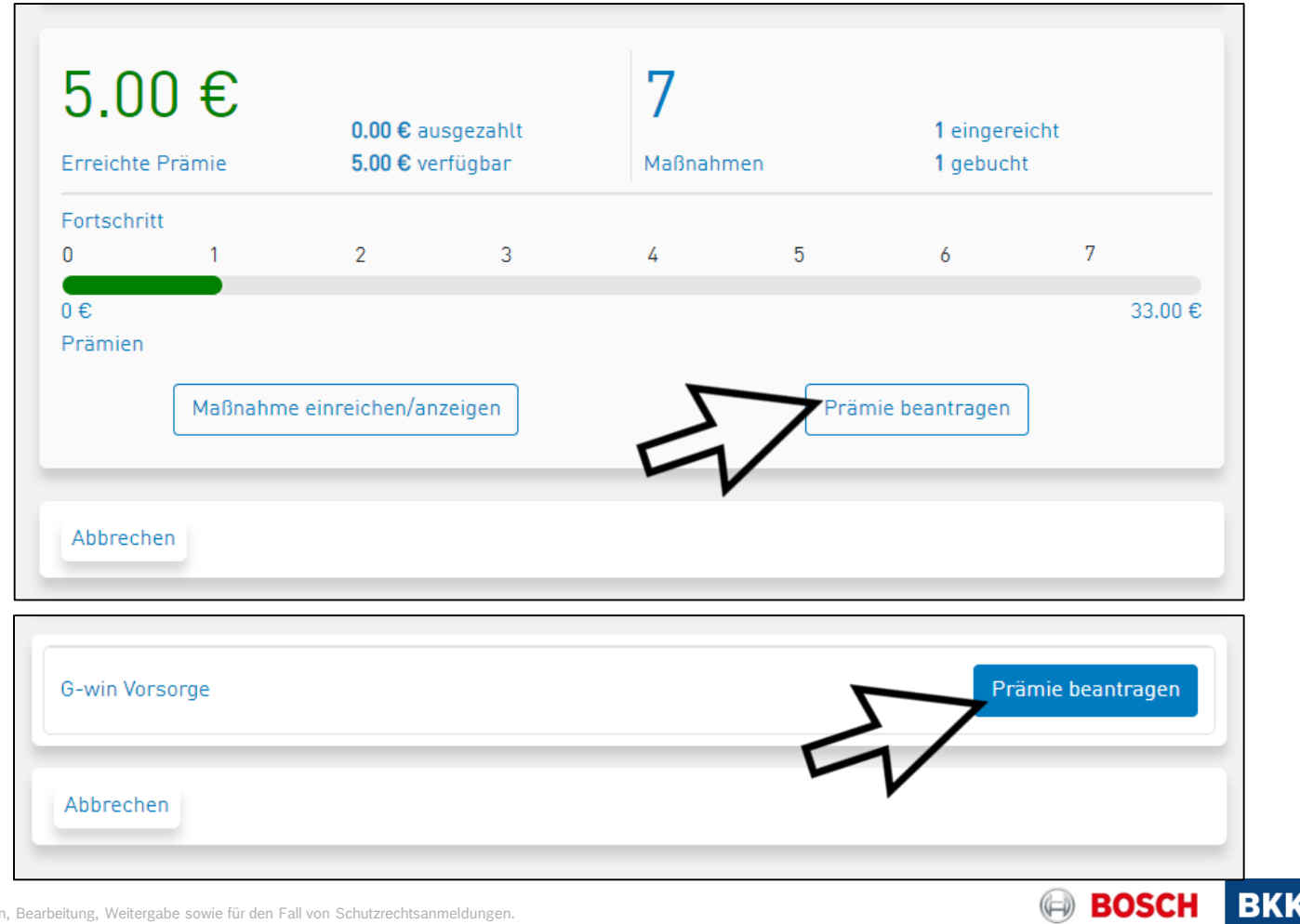

## 15. Bonuszahlung veranlassen Schritt-für-Schritt-Anleitung Teilnahme Bonusprogramm G-win Vorsorge

Wählen Sie Ihre korrekte **Bankverbindung** aus und bestätigen Sie die Richtigkeit Ihrer Angaben.

Mit **Absenden** wird die Bonuszahlung beantragt und in den nächsten Tagen auf das von Ihnen angegebene Konto ausgezahlt  $\odot$ . Sie erhalten dafür einen Auszahlungsbrief bzw. ein Mail von uns.

16

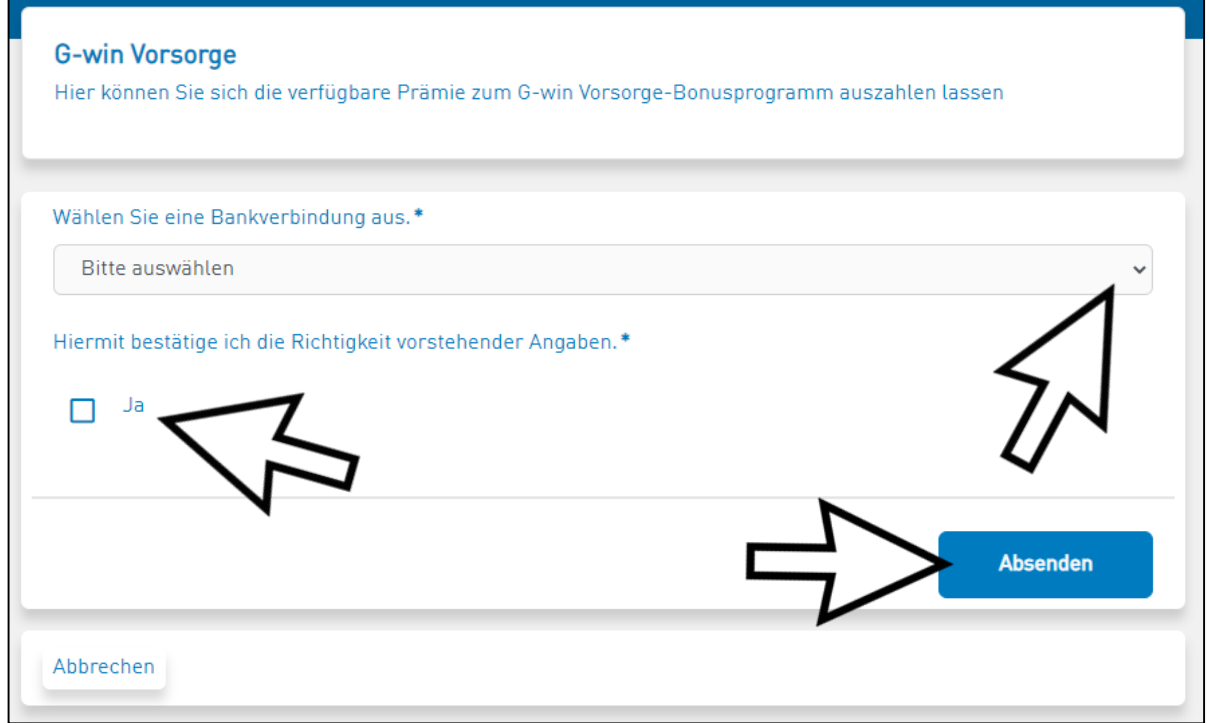

Herzlichen Glückwunsch – Ihre Teilnahme am Bonusprogramm G-win hat sich doppelt für Sie gelohnt: Sie haben etwas für Ihre Gesundheit getan und erhalten auch noch einen Bonus dafür! Bei Fragen wenden Sie sich bitte an Ihren persönlichen Kundenberater.

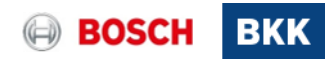